## Bulk Change Print Status

on 08/19/2022 8:37 am EDT

Office Practicum

## **Path: File > Billing > Line Items Print Status Change Form**

## About

On occasion you may find yourself needing to update the Print Status for a number of Line Items at once, to resend them in an 837 file or re-print them. Another example where you may need to bulk update the Print Status is if you don't necessarily need to send a claim out of the Billing Engine, such as if Line Items are funded by a grant. To read more about Print Statuses and their descriptions click **[here](http://nextstep.knowledgeowl.com/help/what-do-the-different-print-statuses-mean-faq)**.

## Bulk Change Print Status of Line Items

- 1. Navigate to the Line Items Print Status Change Form by following the path above.
- 2. Use the filters to narrow down your search.
- 3. In the **Print Status (Y/ N / S / R)**field, enter the Print Status you want to change from. For example, if you want to refile a set of Line Items that were already sent or printed, search for Print Status N in this field.

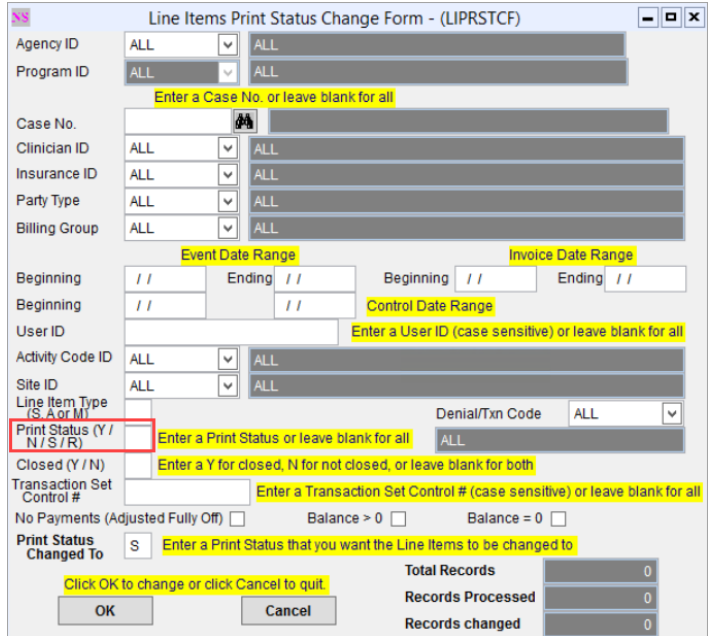

4. In the **Print Status Changed To** field enter the Print Status you want to change the Line Items to.

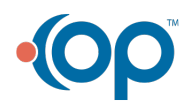

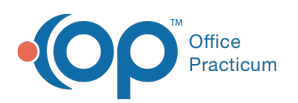

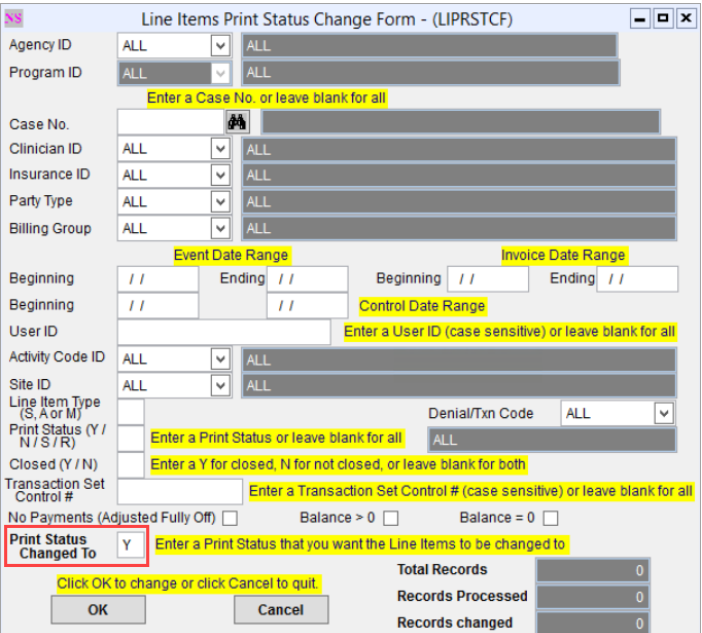

- 5. Click the **OK** button.
- 6. A window is displayed, "The system found # of records to change. Please Click Yes to continue or No to Cancel." Click the **Yes** button.
- 7. A window is displayed, "Process Complete!" Click the**OK** button.

Л **Note**: You can navigate back to the Line Items List to see that the Print Status has been updated for the Line Items associated with your search criteria.

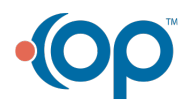